## Setting Up Your E-mail **Outlook**

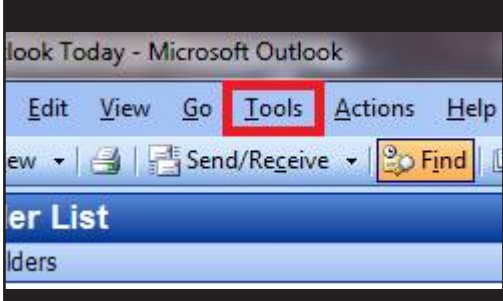

1. Click on Tools.

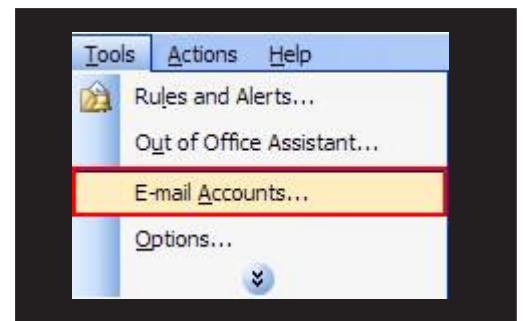

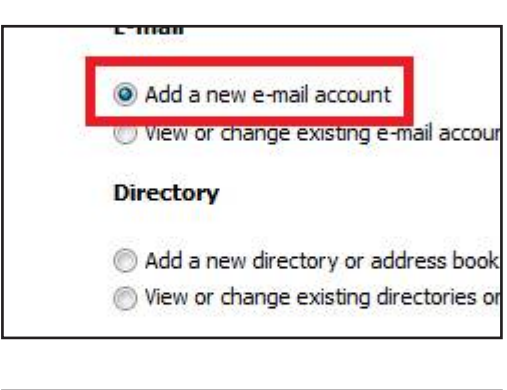

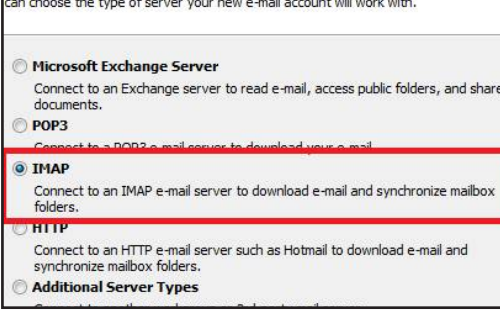

2. Click on E-Mail Accounts... (this may say Settings as well).

3. Make sure Add a new email account is selected and click Next.

4. Choose **IMAP** and then click Next.

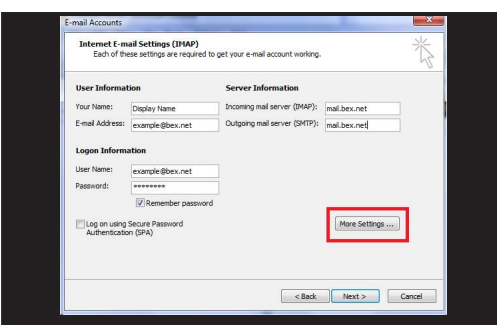

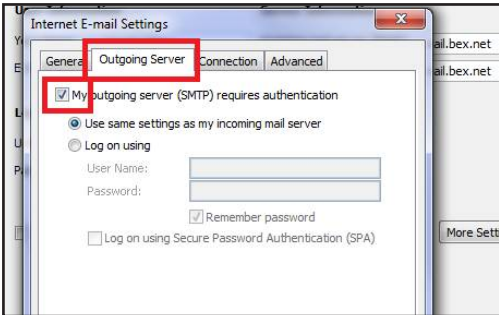

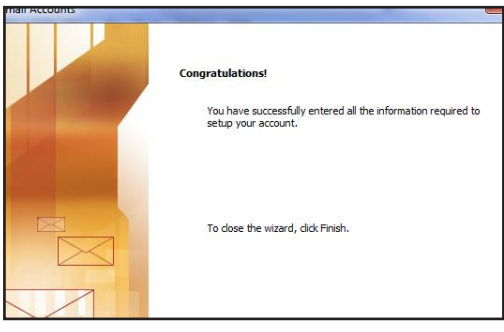

- 5. You will need to type your information into each field.
	- 1. Your Name: Display Name
	- 2. E-Mail Address: Your E-Mail Address
	- 3. User Name: Full E-Mail Address
	- 4. Password: Your E-Mail Password
	- 5. Incoming mail server: mail.bex.net or mail.buckeye-access.com
	- 6. Outgoing mail server: mail.bex.net or mail.buckeye-access.com

## and then click More Settings.

6. Go to the Outgoing Server tab and check the box for My outgoing server (SMTP) requires authentication then click OK.

7. Click Next then Finish